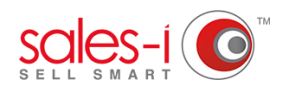

## **HOW TO ADD A NOTE**

This guide will show you how to record notes to a customer record after a call/visit, and e-mail these through to a customer or colleague, letting you share important messages instantly.

**01** Search for the account you want to add<br>a note to by using the **Quick Search** bar a note to by using the **Quick Search** bar.

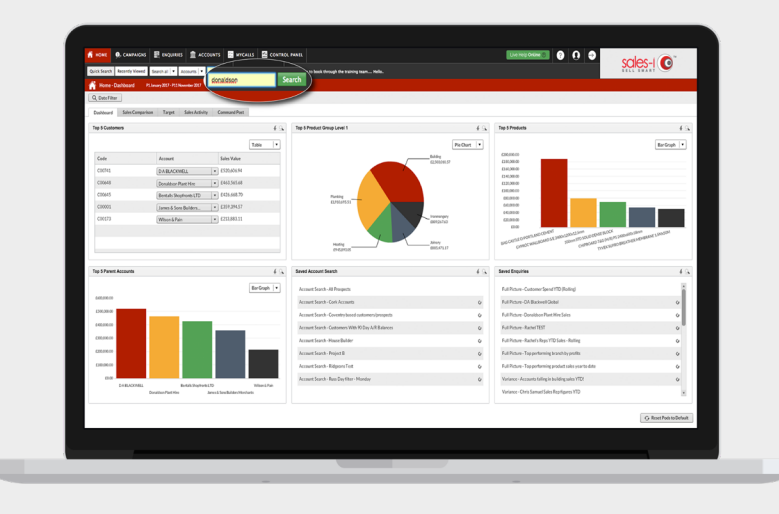

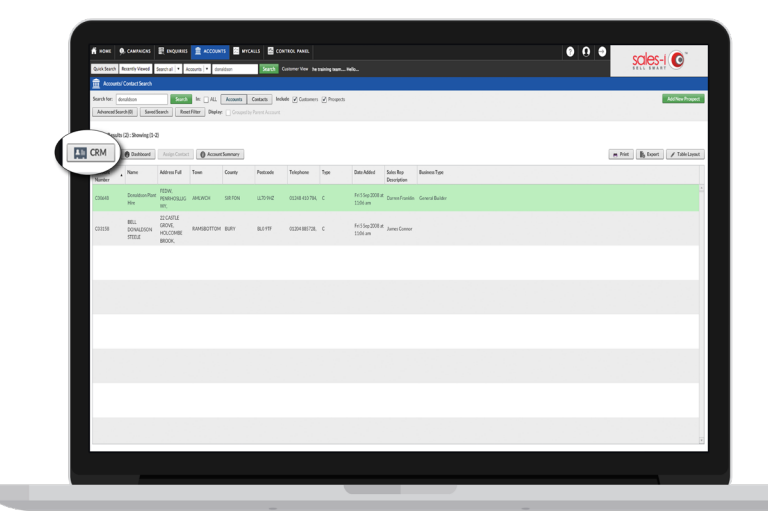

Select the account so that it highlights **02** green and then click **CRM.**

**03** From the menu on the left-hand side of the series select **Call History Notes** screen, select **Call History Notes**.

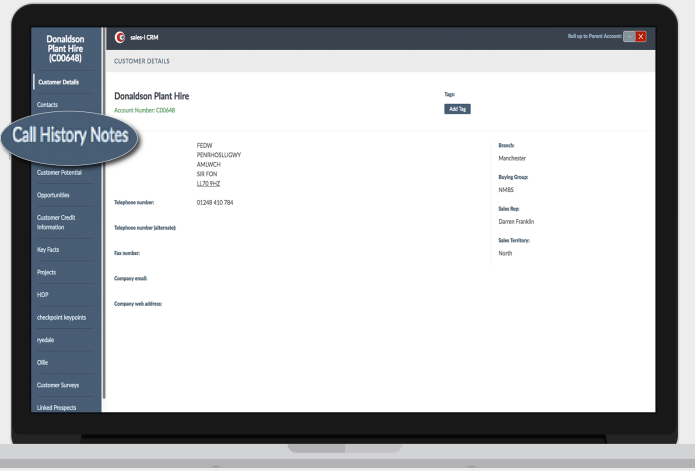

**04** This area of sales-i displays all of the notes alleready made for this account. To add a already made for this account. To add a new note, click **Add Note** in the top righthand corner of the screen.

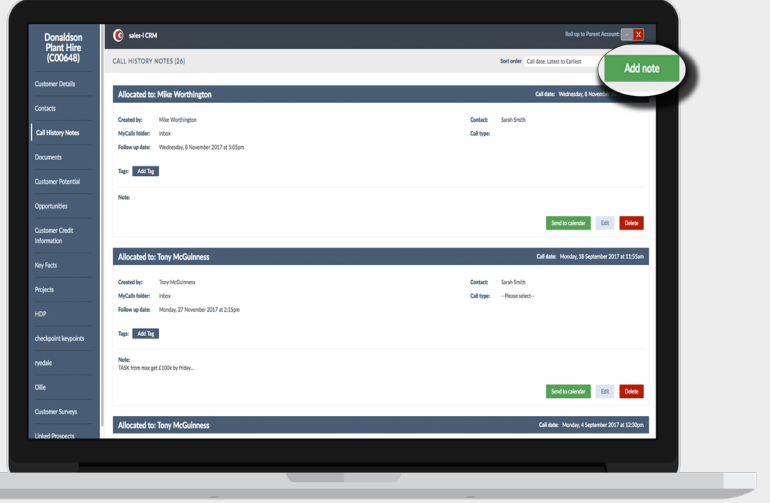

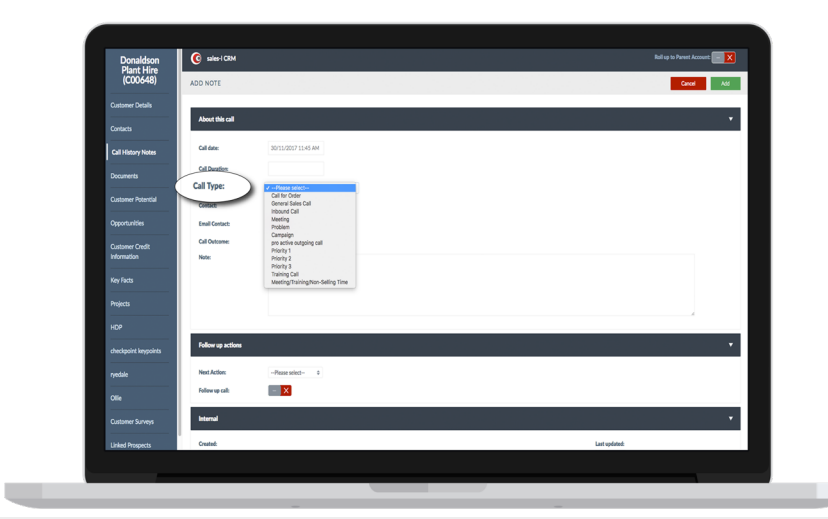

## Use the **Call Type** drop down list to select O5 Use the **Call Type** drop down list to select the overview of the meeting you are going to have with this account, i.e. Account Visit, Sales Call, Meeting.

\*Please note these can be customised to suit your needs by the Power User of your system.

Add a note into the mandatory **Note 06** Add a note into the mandatory **No** field to outline the objectives and discussion points of this interaction.

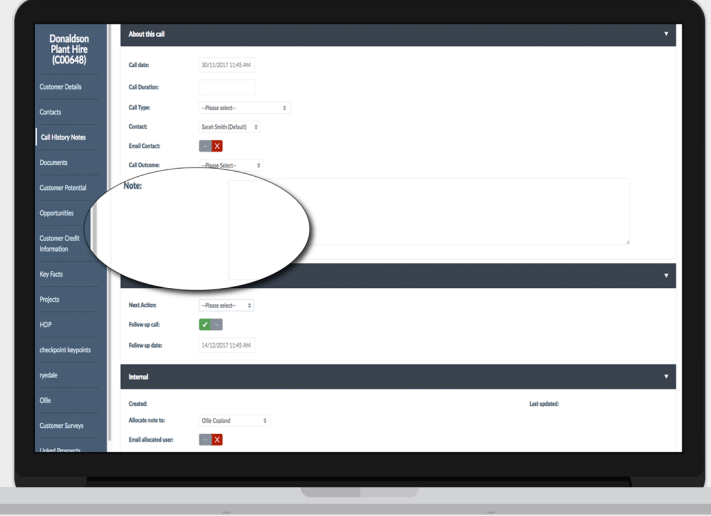

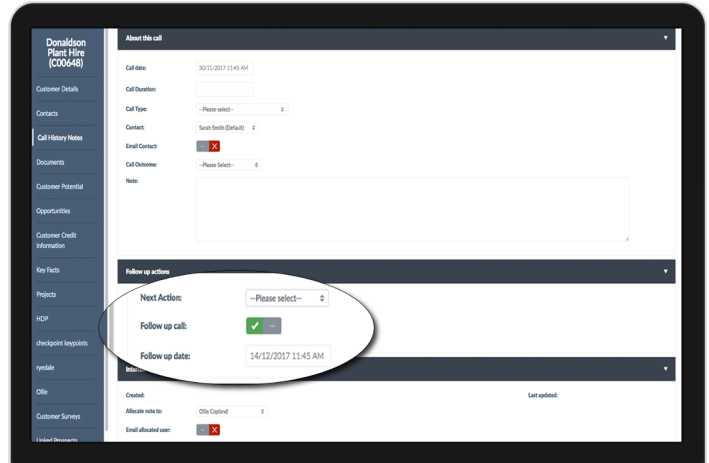

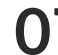

**07** Use the **Follow-up call** time & date selector\*<br>to drive your diary and schedule future to drive your diary and schedule future interactions with the account.

> \*You may need to tick the box next to **Follow-up call** to enable this selector.

## **OPTIONAL STEPS**

You may need to email the contents of this note to your customer contact, or internally to a colleague.

The following optional steps will show you how.

If you don't need to do this, skip to **Step 10**.

If you want to share the note with the **08** If you want to share the note with the contact you just met with (for example, as a reminder of your agreed points of action) toggle the **Email Contact** switch to green.

> You can cc additional contacts by selecting multiple emails from the list on the right.

**PLEASE NOTE:** By opting to email the contact, they will receive the contents of this Call Note as an email.

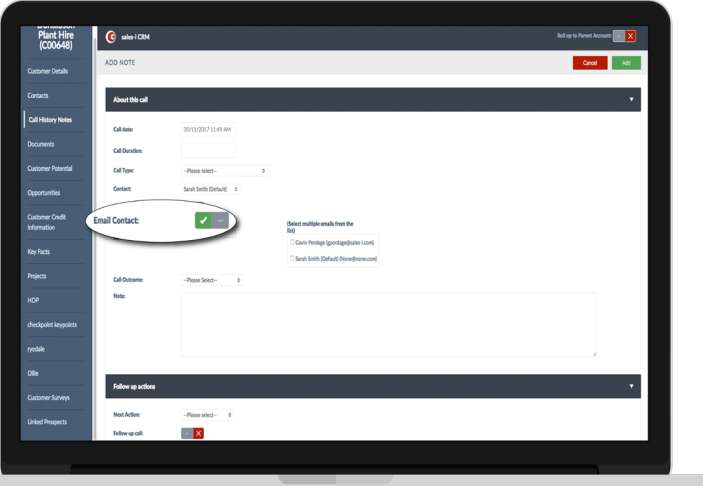

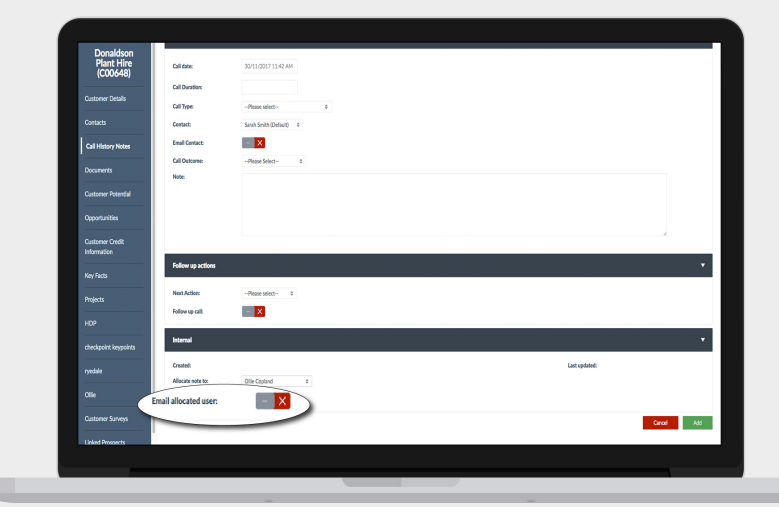

**09** You may need to share the contents of this Call Note with a colleague internally. To do this, toggle the **Email allocated user** switch to green and select the desired email addresses from the list on the right.

> The selected email addresses will receive the contents of this Call Note as an email.

When you're done, just click **Add** in 10 When you're do

> You can view this note at any time in the **Call History Notes** section.

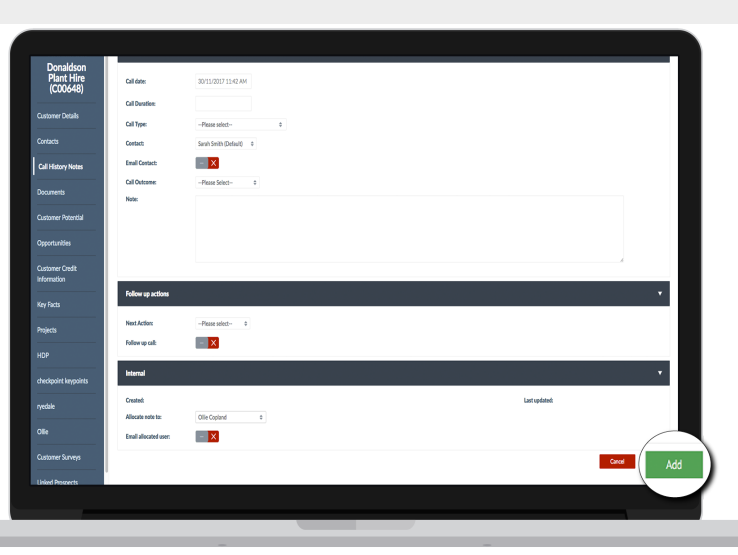